2024/06/03 07:11 1/2 Captions

# **Table of Contents**

| Inserting Captions         | 1 |
|----------------------------|---|
| Reformatting Caption Style | 1 |
| Odd Formatting Issues      | 3 |
| Q&A                        | 5 |

https://wiki.libraries.coop/ Printed on 2024/06/03 07:11 2024/06/03 07:11 1/5 Captions

Often you will find that your book comes with captions. **All** captions will have to be reinserted to ensure proper formatting.

# **Inserting Captions**

To insert a caption:

- 1. Copy the text for the caption
- 2. Right click on the image
- 3. Select Insert Caption
- 4. Keep the default position as "below selected item"
- 5. Remove the label (i.e. Figure, Equation, Photo) by selecting Exclude Label from Caption
- 6. Type or copy and paste the book's caption in the caption field
- 7. Click 0K

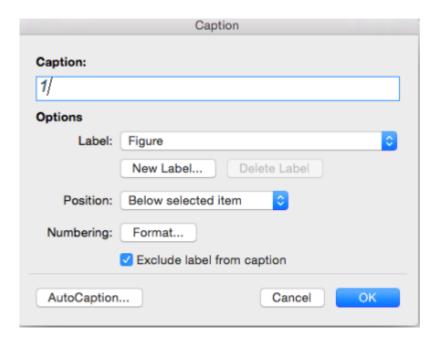

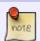

When you select Exclude Label from Caption the number will remain. This will have to be removed manually after insertion.

If you have Word for Office 365, Word 2016, Word 2013, Word 2010, or Word 2007 here are some alternative instructions on how to insert captions.

# **Reformatting Caption Style**

Once you have successfully inserted your caption you will have to modify the style.

To Modify Caption Style:

- 1. In the Style Pane go to the Captions Style
- 2. Position you mouse over the Captions Style
  - 1. This will reveal a small black arrow

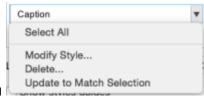

- 2. Click the Arrow to open up the Drop Menu
- 3. Select Modify Style ...
- 4. This will open up a popup menu called 'Modify Style'
- 5. Change the following:
  - 1. The font to Arial 12
  - 2. Remove Italic
  - 3. Select Automatic for color
  - 4. Select Automatically Update

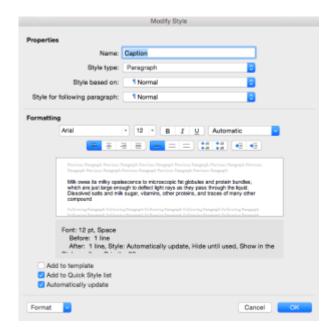

After you have modified the style it should stay that way for the rest of your editing. Click here for a video on How to Insert Captions in Word.

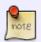

Sometimes, after you add a caption, you may need to clear formatting from the image once again. Look out for a black dot appearing beside the image; if it appears, select the image and then select Clear Formatting from the Style Pane.

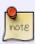

Sometimes the text will be too long to fully copy when you insert the new caption. In this case, *after* you insert the caption and have modified the style you can copy and paste, or type, the remaining text that did not copy the first time. It should automatically match the style.

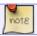

A Caption should *never* be more than one paragraph long.

https://wiki.libraries.coop/ Printed on 2024/06/03 07:11

2024/06/03 07:11 Captions

# **Odd Formatting Issues**

Sometimes you will come across a book that has odd formatting. In these cases you still have to ensure the captions are reinserted appropriately. Below are two examples off odd formatting. If you come across any other examples please add them below.

#### **Captions Linked to Another Section**

Sometimes you may get a book that has formatted the captions as links to another section of the book.

An example of this would be Vimy: the Battle and the Legend.

Some of the images had the caption 'Credit #' that originally linked to a **Credits** Section in the eBook.

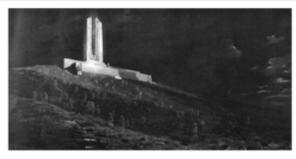

Credit 1

#### CREDITS

age were influenced by the official maps in G.W.L.
south Official Mistory of the Caucilius Army in the Flore
Marc Caucilius Empholismery Fore 1344-1319 (One)
's Printer and Controller of Stationery, 1963), the gold
of the all Caucilius First World War rangs, as well as
thant Bachtheld's maps in Gooffrey Huyen, Andrew
and Milke Berkheld (eds.) Way Sidge: A Caucilius
server. (Whiterloo: Learlier Centre for Military Strategic

and Milke Berkheld (eds.) Way Sidge: A Caucilius
server. (Whiterloo: Learlier Centre for Military Strategic

control of the Caucilius and Caucilius Strategic

and Strategic Strategic Strategic

and Strategic Strategic Strategic

and Strategic Strategic Strategic

and Strategic Strategic Strategic

and Strategic Strategic Strategic

and Strategic Strategic Strategic

and Strategic Strategic Strategic

and Strategic Strategic Strategic

and Strategic Strategic Strategic

and Strategic Strategic Strategic

and Strategic Strategic Strategic Strategic

and Strategic Strategic Strategic Strategic

and Strategic Strategic Strategic Strategic Strategic

and Strategic Strategic

author has been collecting images from multiple s for two decades. All of the images here are his own otherwise stated.

- The Ghaox of Viny, original hald by Parliament of Canada
   The Taking of Viny Sidge, Easter Mondey, 1917, held by Canadian War Maseum
   Uccorda Dally Times. 7 May 1917

- 4 Library Archives Canada (LAC), 066786-v8 5 Halifax Herald, 3 August 1918. 6 LAC, 148880-v8 7 LAC, 103184-v8 8 LAC, 010786291-v8 9 Courtesy of Dr. Michael Bechthold 10 Courtesy of Dr. Michael Bechthold 11 Courtesy of Dr. Michael Bechthold 11 Courtesy of Dr. Michael Bechthold

- 12 Courtesy of Raeside

After the basic edits for the eText the captions appeared as follows:

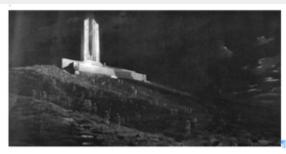

Credit 1

In this case we used the credits found in the **Credits** Section at the back of the book and used that text as the caption in the Etext.

Once Completed the captions in the Etext appeared as follows:

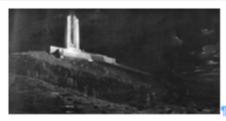

The Ghosts of Vimy, original held by Parliament of Canada

¶

We then deleted the **Credits** Section.

#### Long Captions that look like eText Paragraphs

When the captions are longer than the standard they can sometimes look like paragraphs in your edited etext. Use the eBook as a point of reference to ensure you select the correct text to insert in the caption.

An example of this would be On Food and Cooking

After the basic formatting was done for the Etext the captions looked like this:

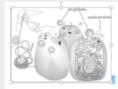

The making of milk. Cells in the cow's mammary gland synthesize the components of milk, including proteins and globules of milk fat, and release them into many thousands of small compartments that drain toward the teat. The fat globules pass through the cells' outer membranes, and carry parts of the cell membrane on their surface.

Milk owes its milky opalescence to microscopic fat globules and protein bundles, which are just large enough to deflect light rays as they pass

In the eBook version the caption appeared in *Italic* text.

The making of milh. Cells in the cow's mammary gland synthesize the components of milk, including proteins and globules of milk fat, and release them into many thousands of small compartments that drain toward the teat. The fat globules pass through the cells' outer membranes, and carry parts of the cell membrane on their surface.

Milk owes its milky opalescence to microscopic fat globules and protein bundles, which are just large enough to deflect light rays as they pass through the liquid. Dissolved

In this case you have to select the entire paragraph and insert it as you would any other caption. This example the caption was longer than the maximum word count for the Insert Caption option so it was also necessary to copy and paste the missing text after inserting and modifying the caption.

https://wiki.libraries.coop/ Printed on 2024/06/03 07:11

2024/06/03 07:11 5/5 Captions

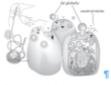

The making of milk. Calls in the cow's mammary gland synthesize the components of milk, including proteins and globules of milk fet, and release them into many thousands of enall compartments that drain toward the text. The fet abbules pass through the calls' outer membranes, and carry parts of the call membrane on their surface. §

Milk owes its milky opalescence to microscopic fat globules and proteinbundles, which are just large enough to deflect light rays as they passthrough the liquid. Dissolved salts and milk sugar, vitamins, other proteins, and traces of many other compounds also swim in the water that accounts for the bulk of the fluid. The sugar, fat, and proteins are by far the most

### Q&A

Q: Instead of using captions, my book has numbered linked text (like endnotes) to a Credits section at the end of the book. Should I cut and paste the credits and use them for captions? Should I keep the Credits section or remove it? UPDATE: Some pictures do have captions, some just the numbered credit link, others have both.

A: I think that's a great approach - instead of the caption linking to the credit text at the back of the book, just use that credit text as the caption itself (using Insert Caption). We can prefix the caption with **Credit:** [insert credit text]. Then we can remove the Credits section as you suggested.

From:

https://wiki.libraries.coop/ - BC Libraries Coop wiki

Permanent link:

https://wiki.libraries.coop/doku.php?id=public:nnels:etext:captions&rev=1534814129

Last update: 2018/08/21 01:15

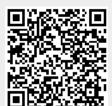